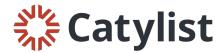

## Instructions for Searching for Properties that include a Virtual Tour

1. Log into your account and choose "Search," then "Properties for Sale/Lease" from your dashboard.

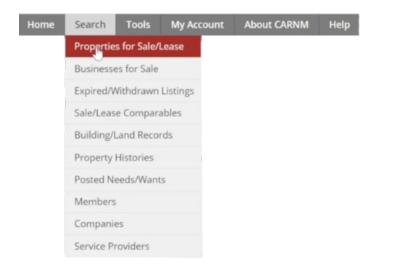

2. On the search page, enter your search criteria. Then, under "Speciality Types" select "Has Virtual Tour." Click "Search Listings."

| Properties for Sale/Lease  | Propertie       | es for Sa                                            | le/l      | Lease              |                   |
|----------------------------|-----------------|------------------------------------------------------|-----------|--------------------|-------------------|
| Businesses for Sale        |                 | My Saved Search                                      | hes -     |                    |                   |
| Expired/Withdrawn Listings | Street Address  | Street Name/Add                                      | ress      | =                  |                   |
| Sale/Lease Comparables     |                 |                                                      |           |                    |                   |
| Building/Land Records      | Location        | City, State, Posta                                   | l Code, C | County, or Submark | Choose Submarkets |
| Property Histories         | Keyword         | Subtype, Agent o                                     | r Compa   | ny Name, etc.      |                   |
| Posted Needs/Wants         | Size            | Min                                                  | то        | Max                | SF •              |
| Members                    | Property Types  | Office                                               | у         |                    |                   |
| Companies                  |                 | Retail-Commercial                                    |           | Special Purpose    |                   |
| outputies                  |                 | Shopping Cente                                       | ir.       | Vacant La          |                   |
| Listing IDs Go             |                 | <ul> <li>Industrial</li> <li>Multi-Family</li> </ul> |           | Farm/Rar           | hch               |
|                            | Listing Types   | For Sale                                             |           | For Lease          | e                 |
|                            | Specialty Types | Investment                                           |           | Auctions           |                   |
|                            |                 | Price Reduction                                      | S         | Distresse          | d                 |
|                            |                 | In Opportunity Z                                     | one       | Has Virtu          | al Tour NEW       |
|                            |                 | Search Listings                                      | Search    | h on Map 🛛         |                   |

3. On the next page, you'll only see listings that have a virtual tour included. When viewing a listing, the virtual tour will show under the "Attachments & Media" section.

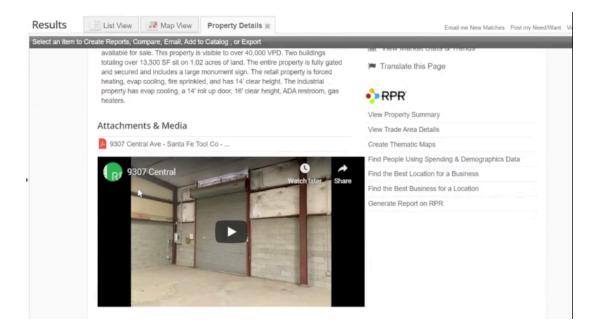

## Instructions for Including a Virtual Tour

1. Log into your account and choose "My Account," then "My Listings" from your dashboard.

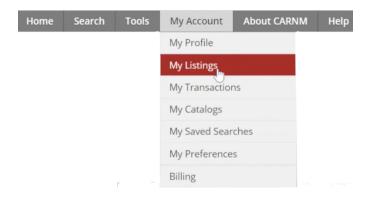

2. Next, click the "Edit" button that appears to the right of the listing you'd like to change.

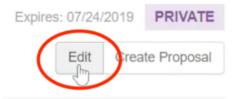

3. On the edit listing page, click on the "Photos & Documents" tab on the lefthand side of the page.

| Address/Location   |
|--------------------|
| Listing Details    |
| Spaces             |
| Photos & Documents |
| Contacts           |

4. Under the "Links/Video" section, click the "Add Link" button.

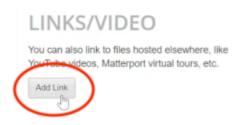

5. Enter your video URL, along with a caption or title. Once you click "Add," the video will be embedded in the Attachments & Media section of your listing.

| Add a Link    |            | × |
|---------------|------------|---|
| Link URL      |            |   |
| Caption/Title |            |   |
|               | Add Cancel |   |